# <span id="page-0-0"></span>Adjusting Wall Connections

Reference Number: **KB-00033** Last Modified: **October 18, 2024**

The information in this article applies to:

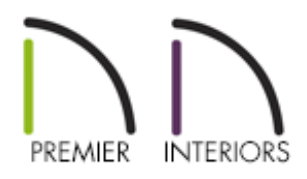

### QUESTION

My wall connections looked fine, but then I changed something and now they no longer seem to connect at the main wall layer correctly. How can I fix this?

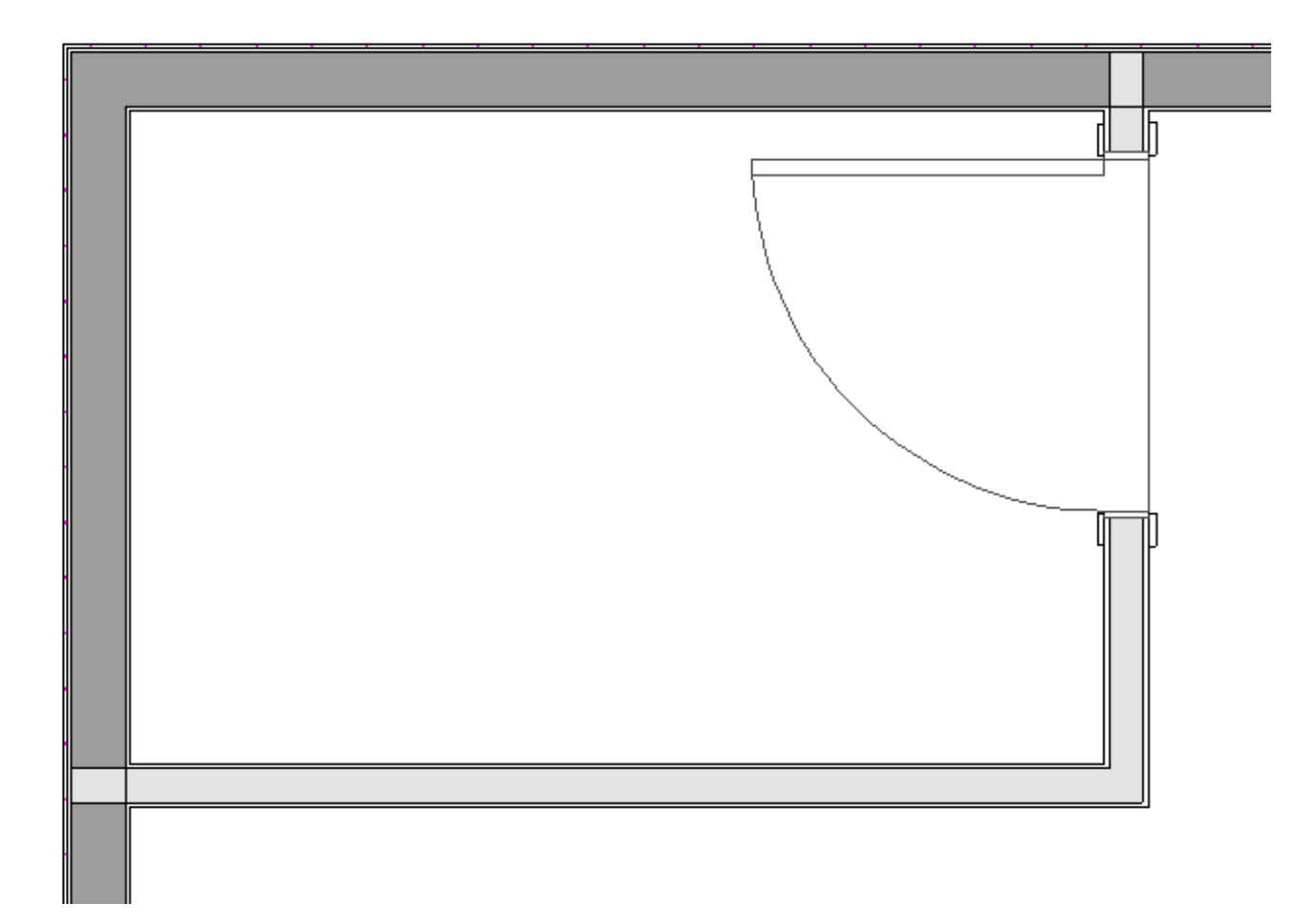

## ANSWER

Specifying an incorrect wall main layer, or wall setting for a wall type can be problematic when connecting different wall types to one another.

#### To restore the main layer

If the main layer was changed and your walls display the proper dimensions, please follow the steps in the To adjust General Wall [Defaults](#page-0-0) section before completing the following steps.

- 1. Select one of the walls that is part of an incorrect wall connection, and click on the **Open Object edit button.**
- 2. Select the WALL TYPES panel and click on the **Define** button next to the **Wall Type** drop-down.

3. In the **Wall Type Definitions** dialog that displays, set the **Main Layers** correctly, then ensure that the **Build Platform to Exterior of Layer** drop-down is using a main layer.

> In most cases, the main layer should be the structural layer, often the thickest layer within your wall.

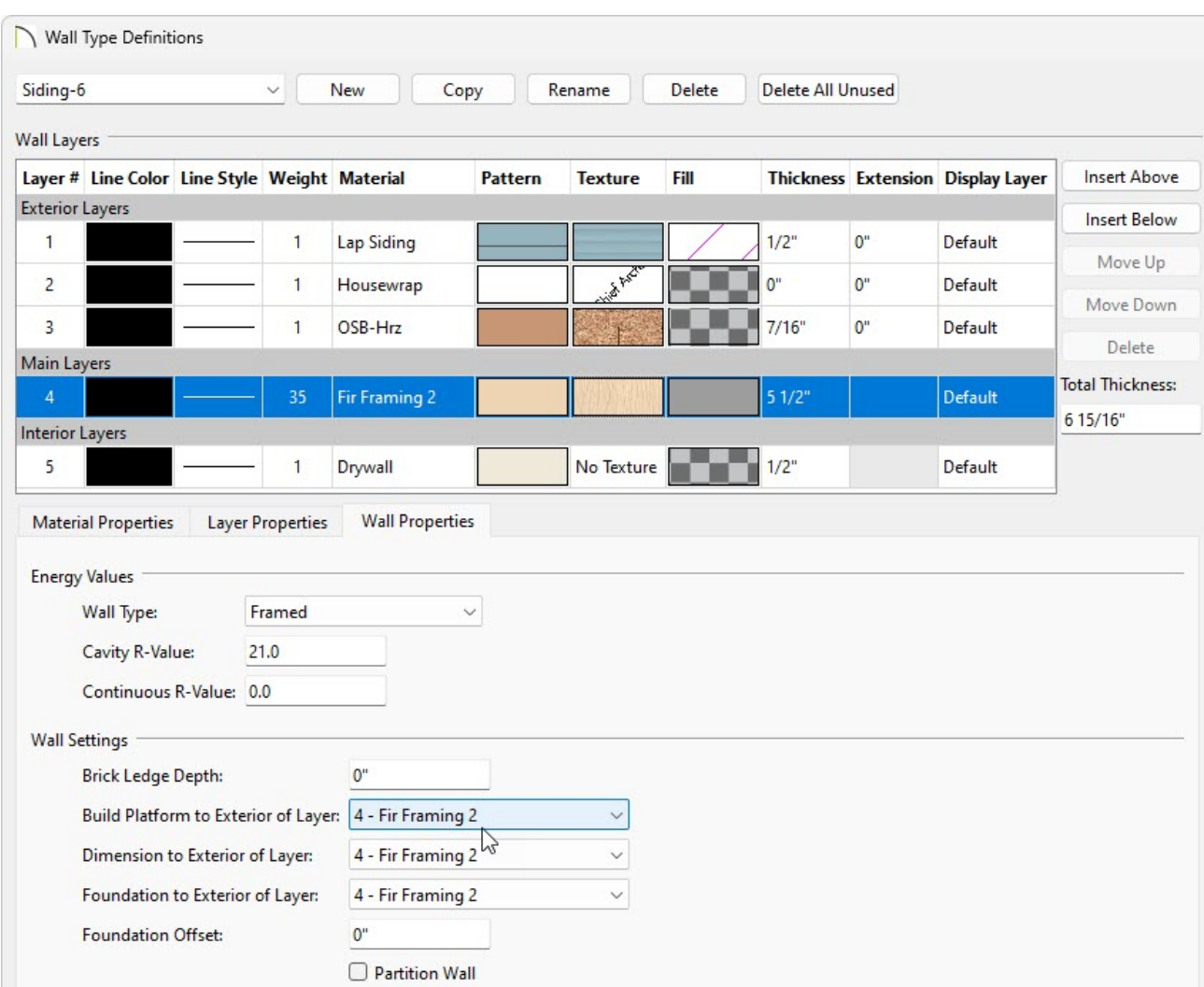

4. Click **OK** on each of the dialog boxes and verify that the wall connections for this wall type now display correctly.

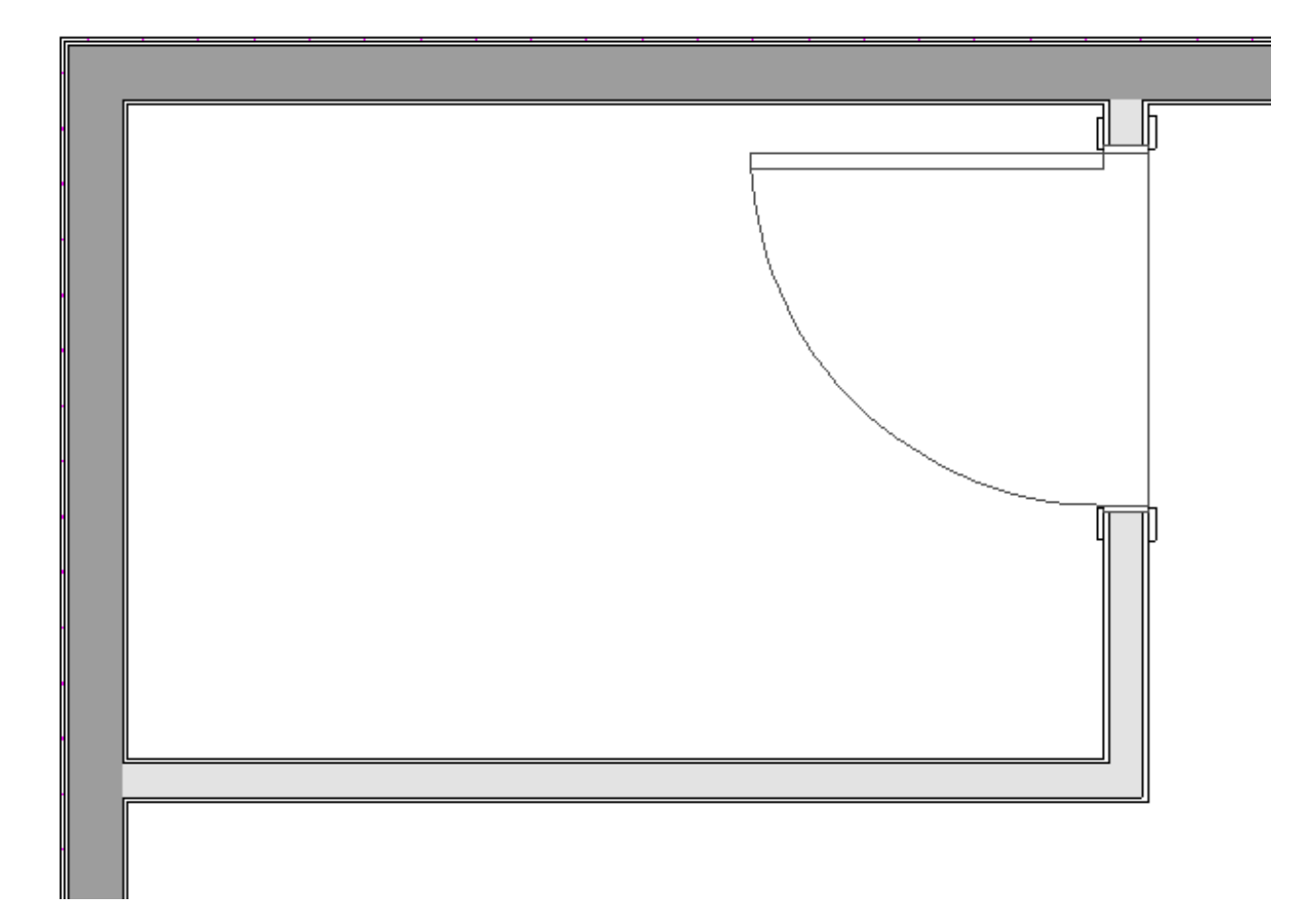

5. Repeat this process for any other wall types in your plan that have an incorrectly set main layer.

If there is just one wall connection that is unique to your plan, you can use the Edit Wall Layer Intersection edit tool to change how that wall connects to other walls at that particular intersection. If you see that multiple intersections are wrong, you may need to adjust your Wall Defaults and Wall Type Definition. If multiple intersections are wrong please skip to the second and third sections in this article before trying the first.

#### To adjust individual wall connections\*

#### *\*Applies to Chief Architect Premier only.*

If you only need to adjust specific wall connections and do not want to change the main layer of all walls of that type, use the Edit Wall Layer Intersection edit tool to manually snap the individual layer or layers of one wall to the layer of an intersecting wall. This is especially useful for additions.

1. Using the **Select Objects** , click on the wall that you'd like to adjust.

2. Click on the **Edit Wall Layer Intersections P** edit button and notice the additional edit handles that display on the wall.

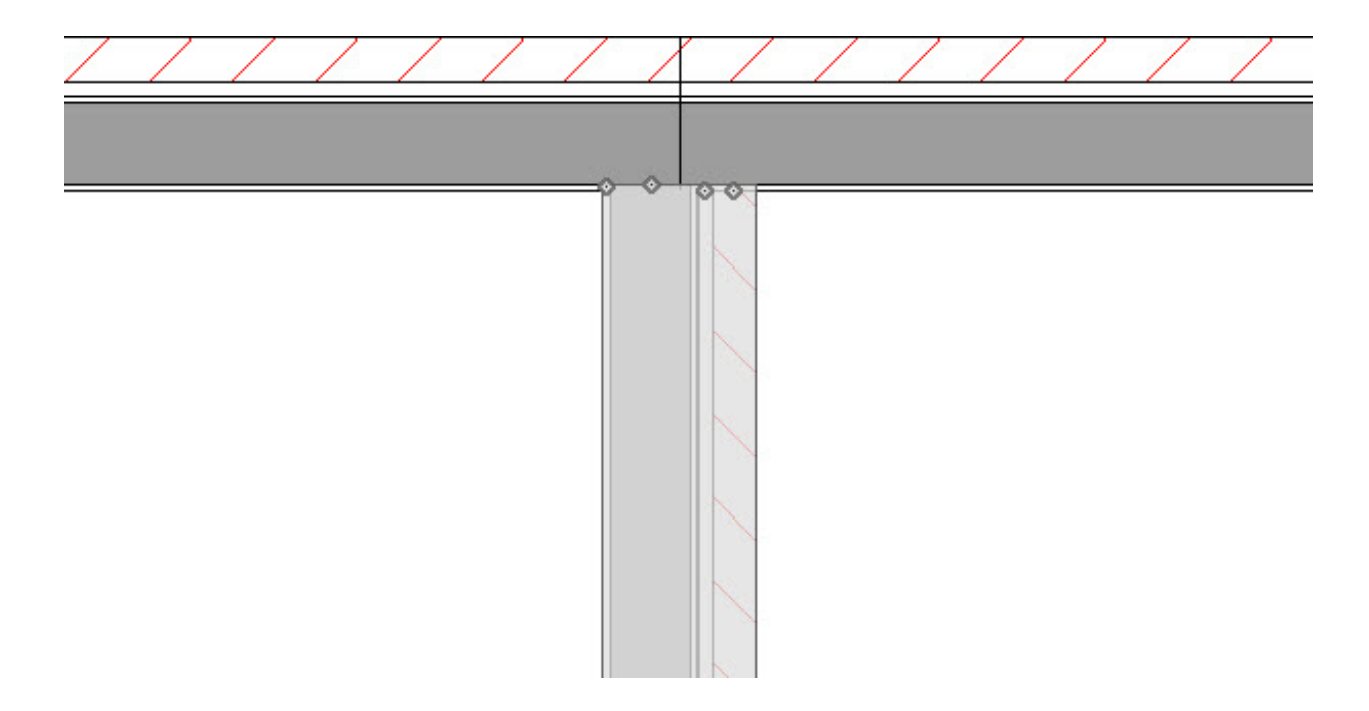

3. With the **Select Objects**  $\geq$  tool still active, click and drag the edit handles to snap the layers of one wall to the desired layers of the other.

**Note:** If you're pulling one wall through the layers of another wall, as in the image below, a break in the wall is needed at that location. Click on the wall to select it, click on the Add Break edit button, then place a break at the intersection.

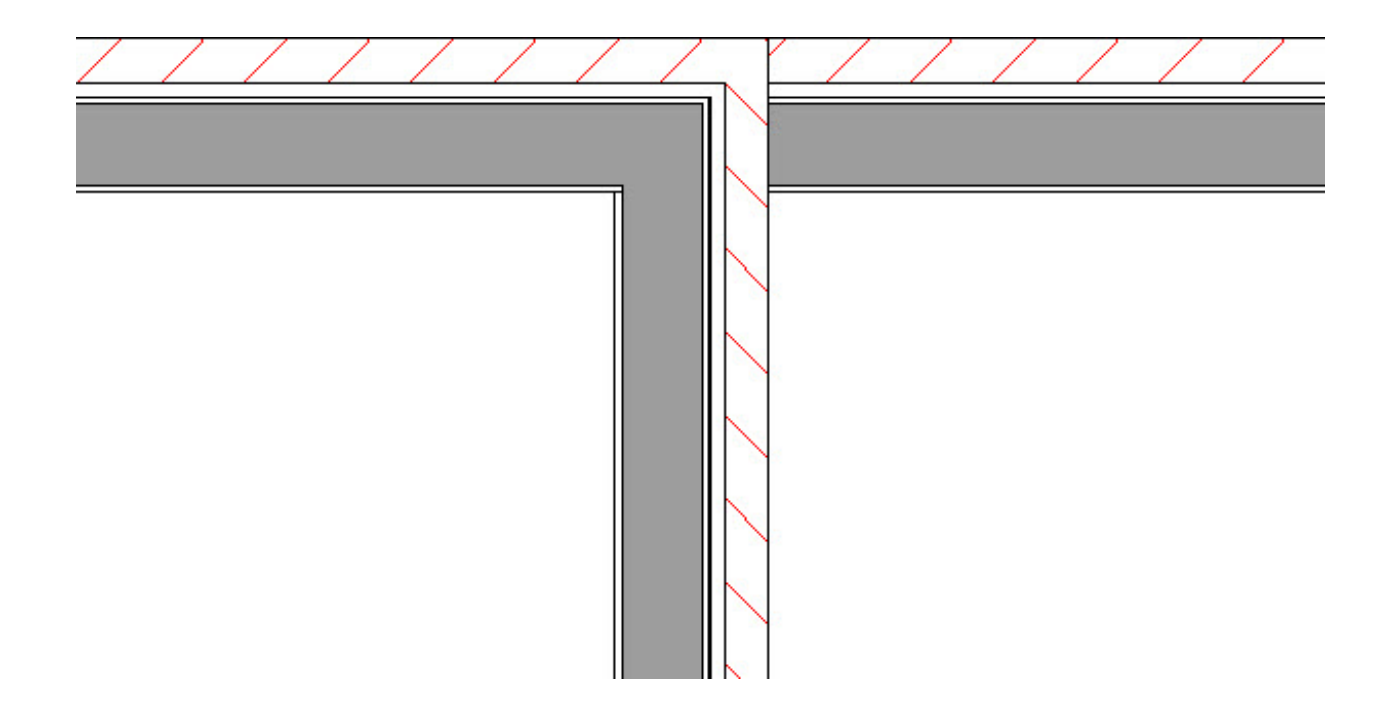

#### To adjust the general wall defaults

If you have recently modified your wall types, you may have changed the main layer. In most circumstances, the main layer should be specified as the structural layer of the wall, particularly when the wall is a framed type. The main layer determines many things, including how walls join at intersections to the interior surfaces of their main layers. If you do not want your walls to move when you adjust the main layer of your wall types, you first need to adjust your General Wall Defaults.

- 1. Select **Edit> Default Settings** (D), expand the **Walls** category, highlight **General Wall**, then click **Edit**.
- 2. Under the Resize About section in the **General Wall Defaults** dialog that displays, move the radio button to **Outer Surface**, then click **OK**.

These options determine what part of a wall retains its position when its wall type or wall type definition is changed. The Resize About location is also where any snap points will be located along a wall as it's drawn or connected to other walls, as well as where a wall's length is measured.

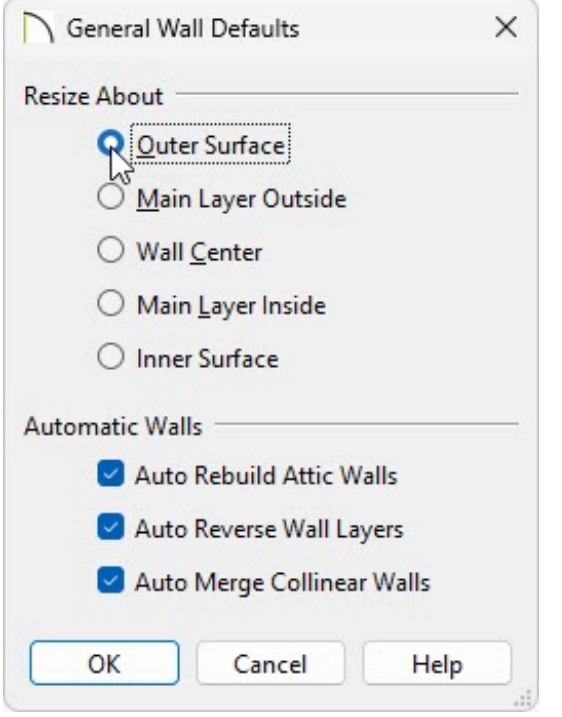

**Note:** The above dialog was taken from Chief Architect Premier. If you're not using Chief Architect Premier, you may not have all of the options shown above.

3. Now you can modify the main layer in the wall's **Wall Type Definitions** dialog without it moving the outside surface of the walls.

Related Articles

Defining a New Wall Type [\(/support/article/KB-02944/defining-a-new-wall-type.html\)](/support/article/KB-02944/defining-a-new-wall-type.html) Reversing Wall Layers [\(/support/article/KB-00046/reversing-wall-layers.html\)](/support/article/KB-00046/reversing-wall-layers.html)

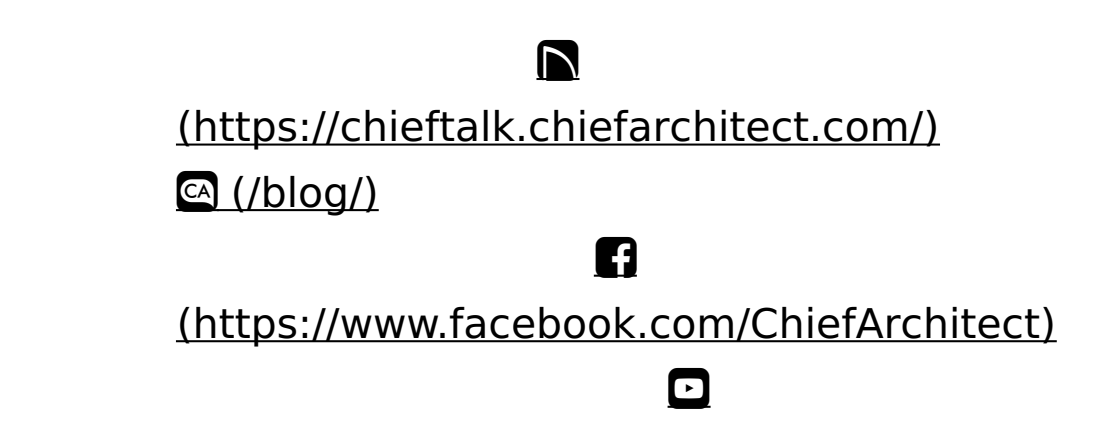

### (https://www.youtube.com/user/ChiefArchitectInc) 0 [\(https://www.instagram.com/chiefarchitect/\)](https://www.instagram.com/chiefarchitect/)  $\mathbf{D}$ [\(https://www.houzz.com/pro/chiefarchitect/\)](https://www.houzz.com/pro/chiefarchitect/)  $\circledcirc$ [\(https://www.pinterest.com/chiefarchitect/\)](https://www.pinterest.com/chiefarchitect/) 208-292-3400 [\(tel:+1-208-292-3400\)](tel:+1-208-292-3400) © 2000–2024 Chief Architect, Inc. Terms of Use [\(/company/terms.html\)](/company/terms.html)

Privacy Policy [\(/company/privacy.html\)](/company/privacy.html)